1.1 Stores Inventory Guide

### **Table of Contents**

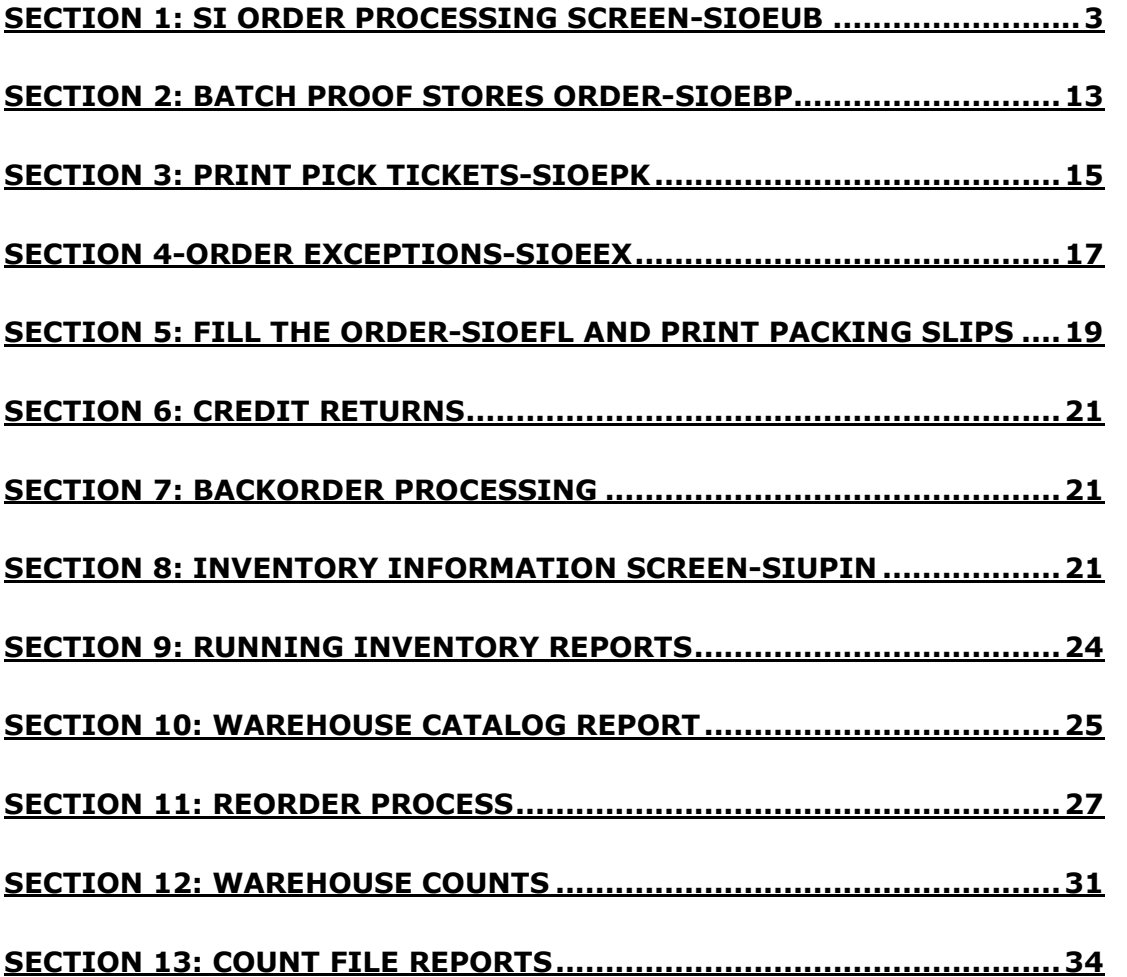

### Section 1: SI Order Processing Screen-SIOEUB

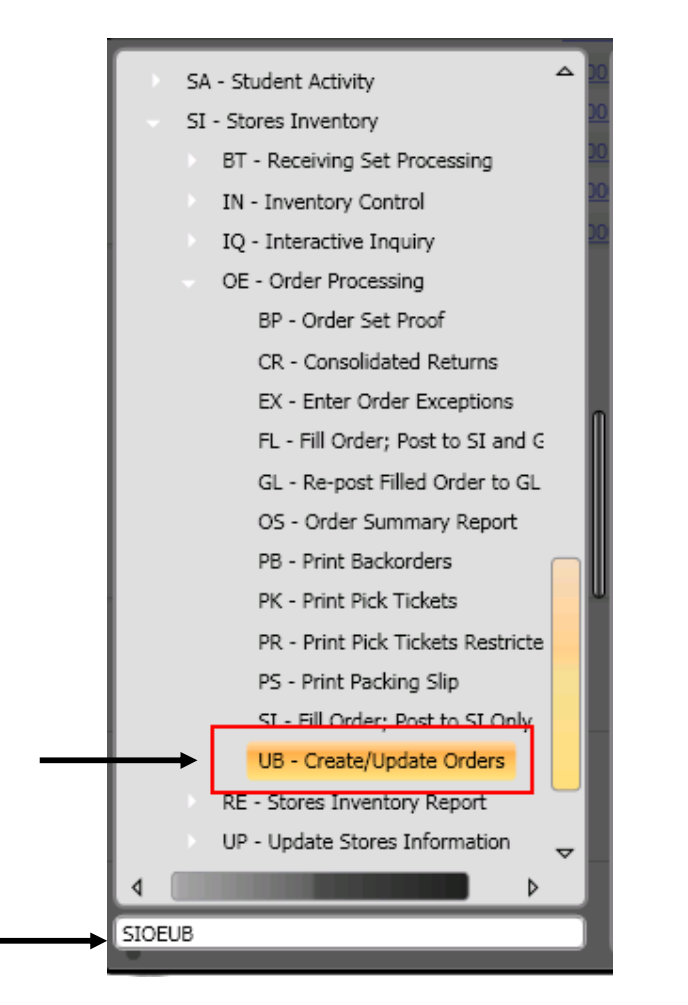

• The mask to **Warehouse Order** is **SIOEUB**, you can enter that in the command line and click the "Enter" button from the key board or click on the SIOEUB mask.

**3**

• Click on the ADD button from the Ribbon Bar, on the "+" sign/ "Add", button to create a New Requisition

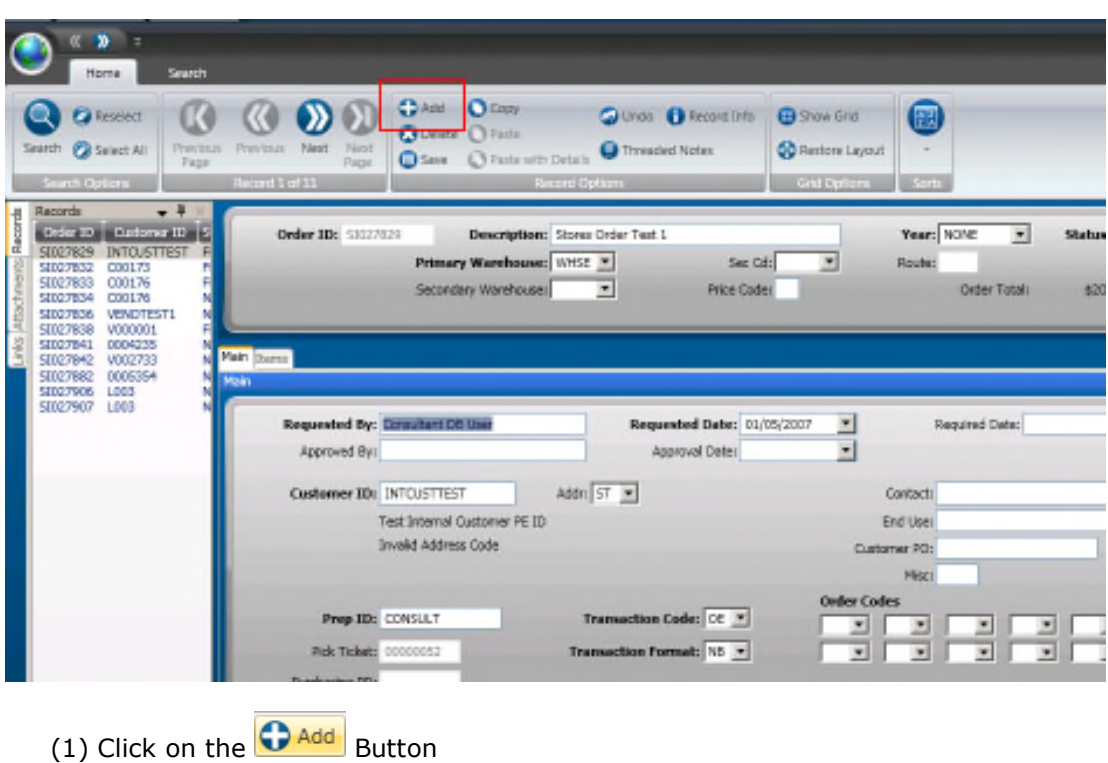

**Order ID-** The system will assign the next available number. Click on the Order ID field and then click on the "Generate" button from the Ribbon Bar. Select the drop down to select the SIORDERN.  $\bigcap$ 

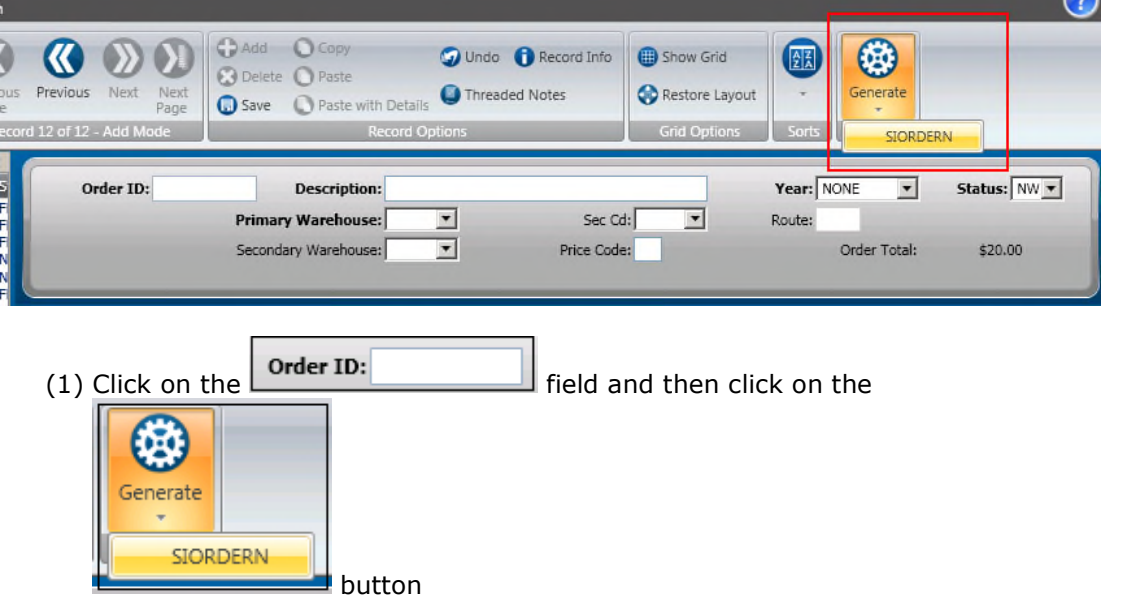

**Description-** Enter in the description of the order

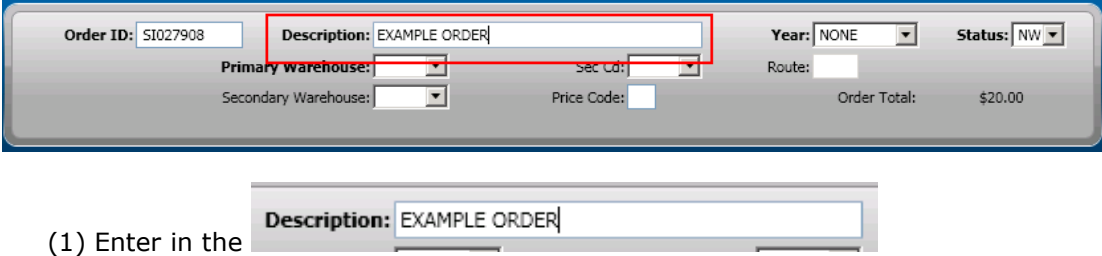

### **SUNGARD'PUBLIC SECTOR ONESolution™ <del>& k&&&</del>**

Order ID: 51027908 **Description: EXAMPLE ORDER** Year: NONE  $\overline{\phantom{a}}$ Status: NW -**Primary Warehouse:** W1  $\overline{\blacksquare}$  $\overline{ }$ Sec Cd: Route:  $rac{NR}{OC}$ NR Location  $\Delta$ Secondary Warehouse: rice Code: Order Total: \$20.00 OC Location  $\overline{OP}$ OP Location p P Location .<br>PW PW Location Main tems R Location Main RA RA Location  $-1$ R<sub>R</sub> **RB** Location SK Location<br>SR Location  $\tilde{\mathsf{sk}}$  $\blacktriangledown$  $\vert \cdot \vert$ **SR** Requested By: HTE Admin Date: 09/27/2010 Required Date: TA Location  $\blacktriangledown$ Approved By: Late: W1 W1 Location W2 Location W<sub>2</sub> W3 Location<br>W4 Location  $W<sub>3</sub>$ **Customer ID:** Contact:  $W<sup>4</sup>$  $W<sub>5</sub>$ W5 Location<br>WF Location End Use: WF WR Location<br>ZZ Location  $\ensuremath{\mathsf{WR}}\xspace$ Customer PO: ZZ Misc: (1) Select the **Primary Warehouse:**  $\boxed{W1}$  **From the drop down** 

#### **Primary Warehouse-** Select the Primary Warehouse from the dropdown

**Customer ID**-Click on the Customer ID field and then click on the Lookup button on the Ribbon Bar.

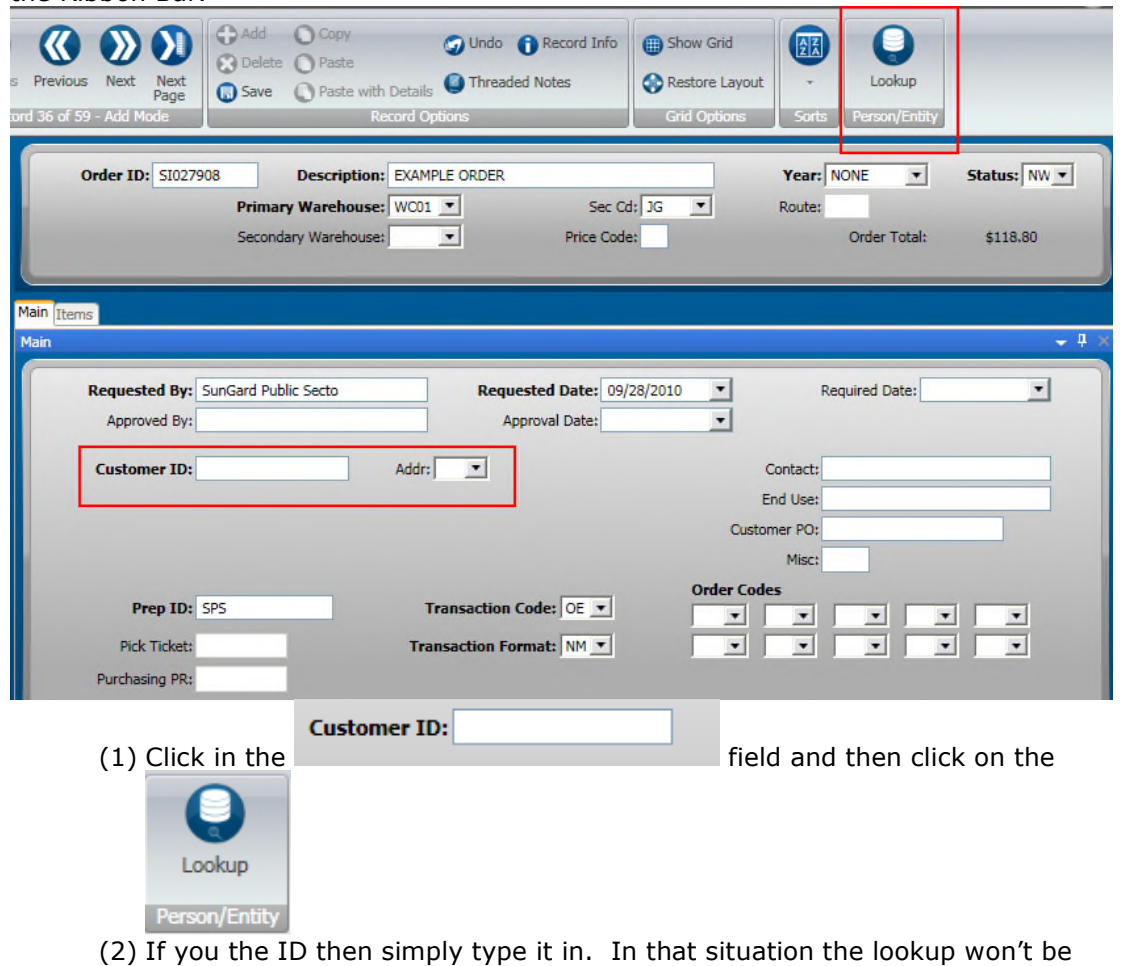

**6**

necessary.

### **SUNGARD'PUBLIC SECTOR ONESolution™ <del>‰★ ‰</del>**

Enter a portion of the customers name (it is not necessary to enter the full name). Click Apply to display names matching the name entered.

*Using wildcards (\*) is also an option when only a portion of the customer's name is known. For example, if \*Example\* is typed the system finds each vendor that has the word [example] within the name. If the user types in Example\* the system will find only the customers that begin with the name Example.*

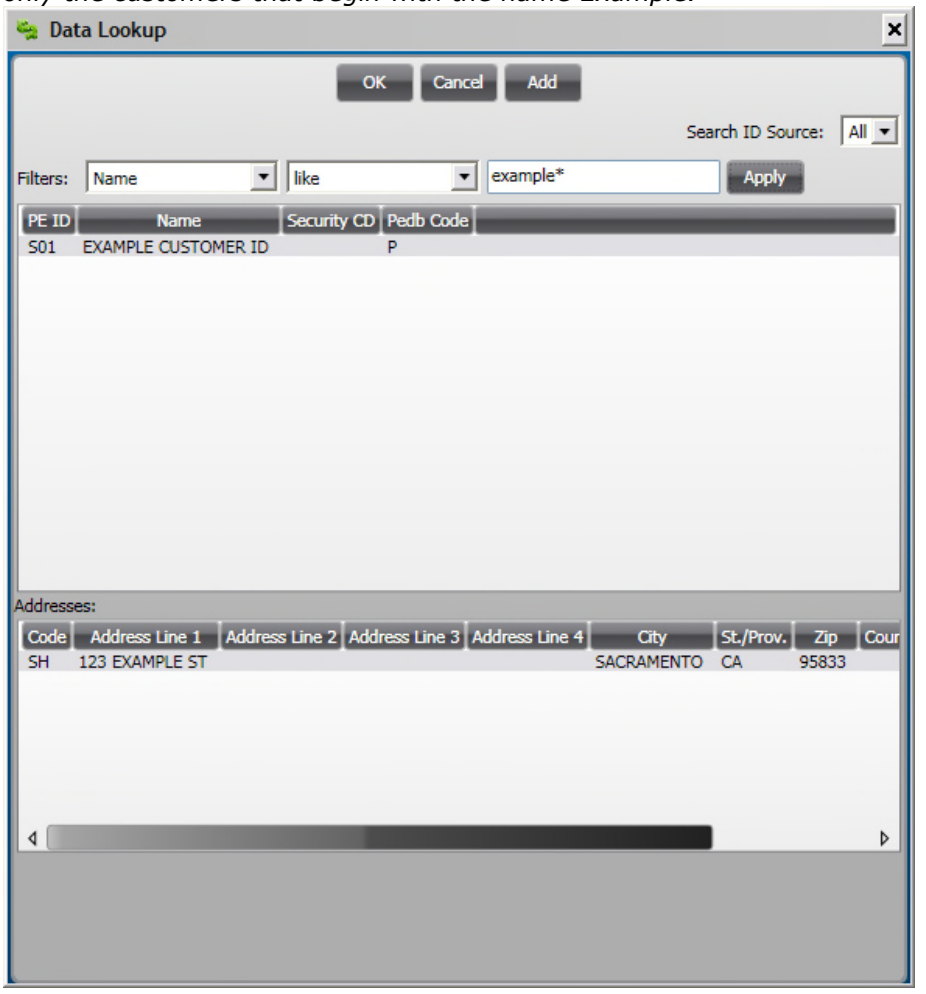

Select the appropriate ID by highlighting it and clicking OK. Double clicking will also pull the ID back into the record

Note that all addresses defined for a vendor will be listed in the lower portion of this screen. The highlighted address is the one that will be brought into the record. Simply highlight the appropriate address if the default address is incorrect.

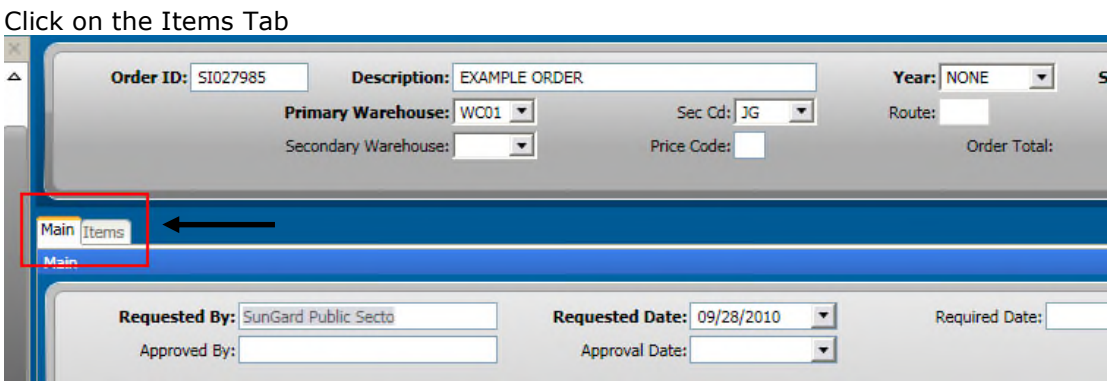

**Qnty Ordered** – Enter in the quantity to order in the quantity ordered field

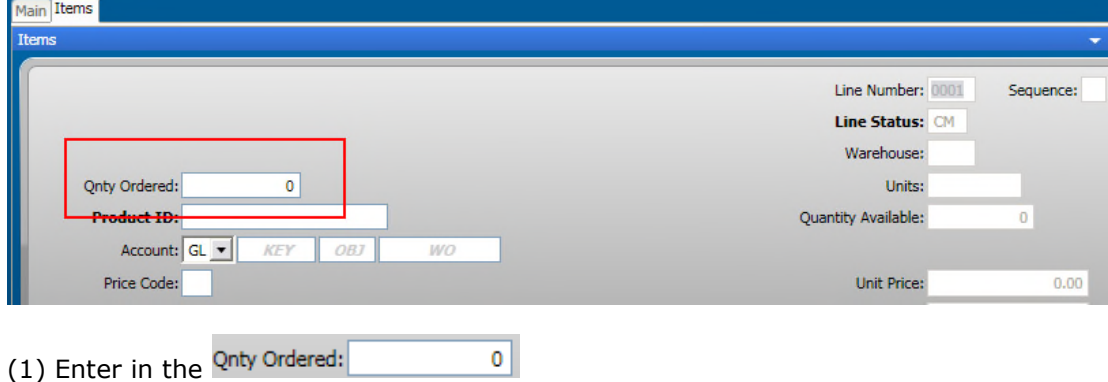

**Product ID** – Click on the Product ID field and then click on the Lookup button on the Ribbon Bar. If the Product ID is known, simply type it in the field.

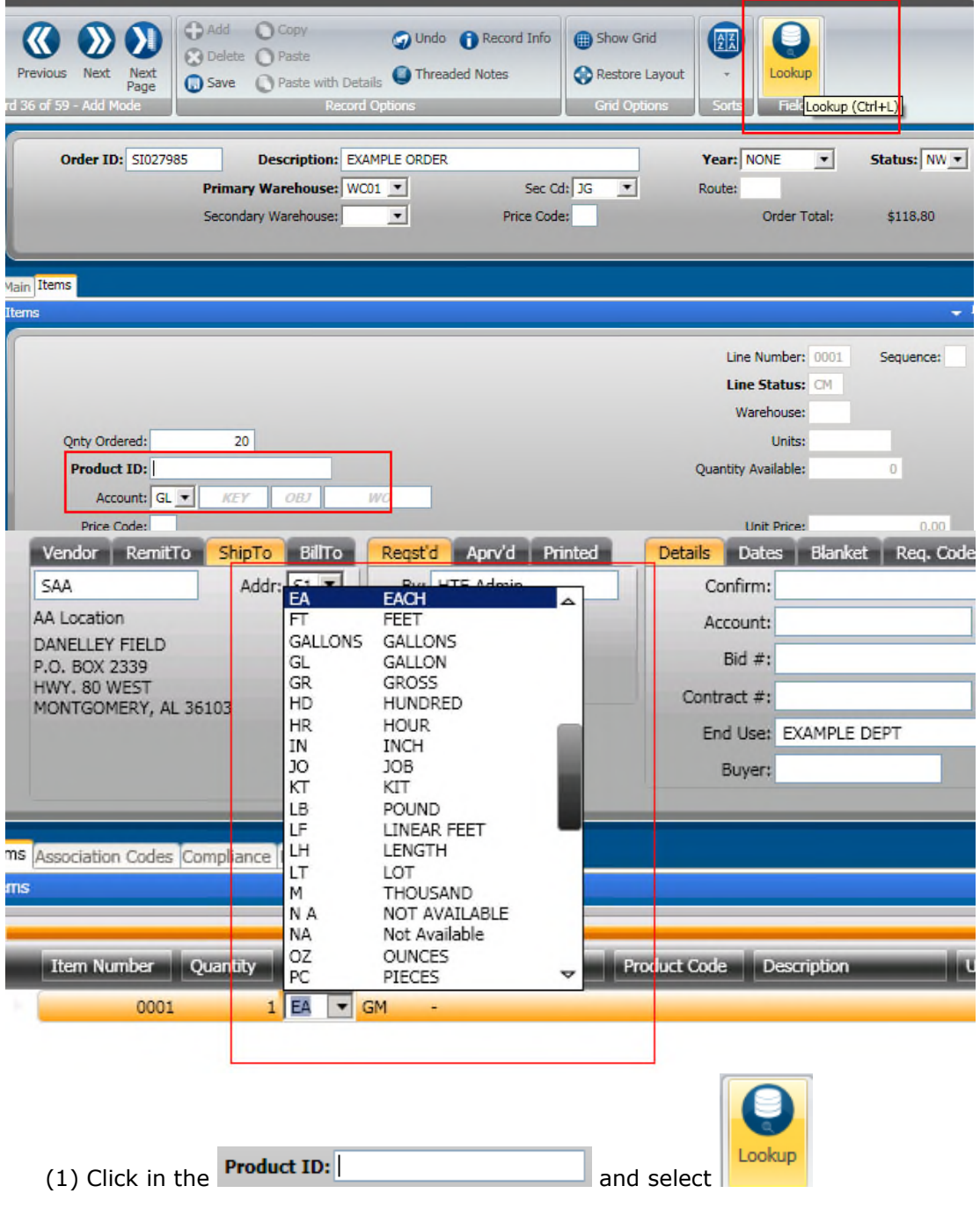

### **SUNGARD**<sup>'</sup>PUBLIC SECTOR **ONESolution™ 衆大衆恐我**

Enter a portion of the product ID (it is not necessary to enter the full product ID). Click Apply to display product matching what was entered.

| Data Lookup<br>×             |                      |                                                                        |                       |                      |                          |                                                  |        |
|------------------------------|----------------------|------------------------------------------------------------------------|-----------------------|----------------------|--------------------------|--------------------------------------------------|--------|
| OK Cancel Add                |                      |                                                                        |                       |                      |                          |                                                  |        |
| Filter:                      | Prod ID              | like<br>$\mathbf{v}$                                                   |                       | $\blacktriangledown$ | 75PROD*                  |                                                  | Apply  |
| <b>PROD ID</b><br>75PRODAAA  | <b>DESC</b><br>Clips | <b>DESC UPSHIFTED</b><br><b>CLIPS</b>                                  | <b>BOX</b>            | <b>AC</b>            | <b>WJC</b>               | UNIT STATUS PRODUCT CLASS STOCK CLASS STOCK<br>c | Ÿ      |
| 75PRODBBB<br>75PRODCCC Ruler | Notebooks            | <b>NOTEBOOKS</b><br><b>RULER</b>                                       | <b>BOX</b><br>EACH AC | AC                   | <b>WJC</b><br><b>WJC</b> | C<br>c                                           | Ÿ<br>Υ |
| 75PRODZZZ Drink Cups         |                      | 75PRODEEE Extension Cable EXTENSION CABLE EACH AC<br><b>DRINK CUPS</b> | <b>BOX</b>            | AC                   | <b>WJC</b><br><b>WJC</b> | Ċ<br>C                                           | Ÿ<br>Y |
|                              |                      |                                                                        |                       |                      |                          |                                                  |        |
|                              |                      |                                                                        |                       |                      |                          |                                                  |        |
|                              |                      |                                                                        |                       |                      |                          |                                                  |        |
|                              |                      |                                                                        |                       |                      |                          |                                                  |        |
|                              |                      |                                                                        |                       |                      |                          |                                                  |        |
|                              |                      |                                                                        |                       |                      |                          |                                                  |        |
|                              |                      |                                                                        |                       |                      |                          |                                                  |        |
|                              |                      |                                                                        |                       |                      |                          |                                                  |        |
|                              |                      |                                                                        |                       |                      |                          |                                                  |        |
|                              |                      |                                                                        |                       |                      |                          |                                                  |        |
| $\blacktriangleleft$         |                      |                                                                        |                       |                      |                          |                                                  | Þ      |
|                              |                      |                                                                        |                       |                      |                          |                                                  |        |
|                              |                      |                                                                        |                       |                      |                          |                                                  |        |

*Using wildcards (\*) is also an option when only a portion of the product ID.*

Select the appropriate product by highlighting it and clicking OK. Double clicking will also pull the product ID back into the record

Notice that once you tab off of the field the information on the right populates

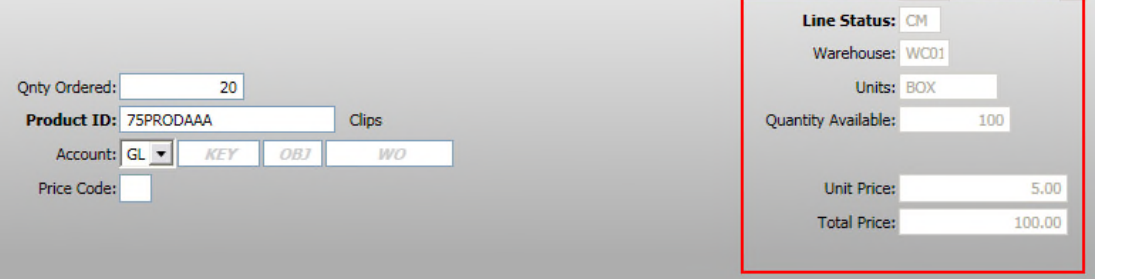

**Account** – Enter the GL Org Key code and Object code to be used for the order. If the numbers are known, simply type them into the appropriate field.

To see a list of available Keys, make sure your cursor is in the Key field first, then click on the LookUp button. A list will appear of account numbers for your department. Double-click on the appropriate code to have the system bring it onto the Purchase Request record. *Using wildcards (\*) is also an option when only a portion of the of the key is known.*

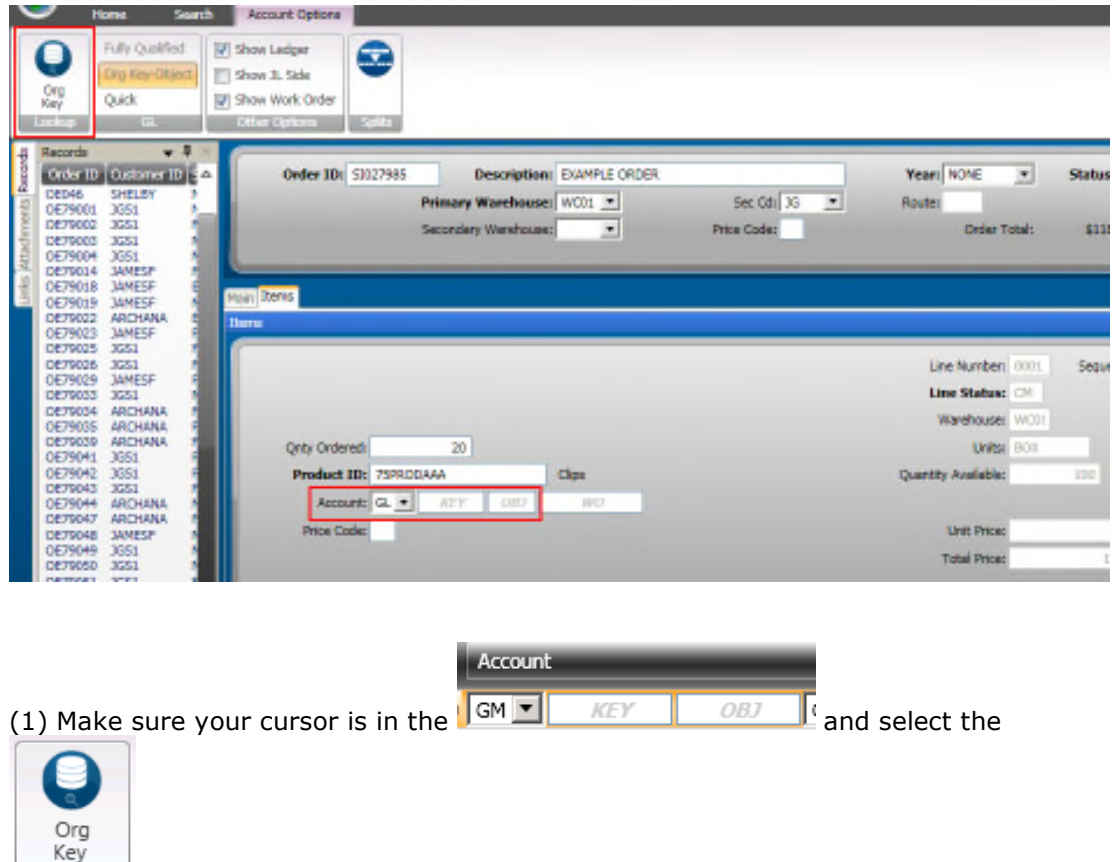

Access the lookup for Object Codes by clicking on the LookUp button when the cursor is in the Object field. Select the appropriate Object Code by double clicking on it in the same fashion used to select the Key.

Lookup

**SUNGARD'PUBLIC SECTOR ONESolution™ <del>‰★ ‰</del>** 

### Save the Record

![](_page_11_Picture_66.jpeg)

If additional line items are necessary, simply go to the next item and repeat the steps outlined for data entry of Item Information. The system automatically numbers the next line item in anticipation of additional records.

If no additional records are to be entered, simply close the screen by clicking on the X on the upper left corner of the screen.

![](_page_11_Picture_67.jpeg)

# $(1)$  Click on the  $\frac{\mathbf{x}}{\mathbf{x}}$

There will be times when the "Record Accepted" message is not received and a budget warning appears instead. These warnings are intended to inform the User that funds are not available and to take the necessary steps to move money into the account or choose another account to expense the purchase. Budget warnings can be overridden and the record saved by simply pressing the Enter key again until the "Record Accepted" message is received.

Section 2: Batch Proof Stores Order-SIOEBP

Once the orders are created, run a Batch Proof by launching the **SIOEBP** which is used to verify the data

![](_page_12_Picture_3.jpeg)

### **SUNGARD'PUBLIC SECTOR ONESolution™ <del>& k&&&</del>**

Enter the Order number or a range of Order Numbers. If needed, use the SI selection criteria

Then click on the Submit button Make sure the printer is set to **01 ARCHIVE 08**

![](_page_13_Picture_64.jpeg)

![](_page_13_Picture_65.jpeg)

Go to the finance desktop and click on the plus sign next to the job

![](_page_13_Picture_66.jpeg)

#### A "Stores Order Fill" report will be returned

![](_page_13_Picture_67.jpeg)

#### Below is an example of the report that will be received

![](_page_13_Picture_68.jpeg)

System Computed Total: 112.50 GRAND TOTAL

## **SUNGARD'PUBLIC SECTOR ONESolution™ 衆大衆家衆**

### Section 3: Print Pick Tickets-SIOEPK

The mask to run Pick Tickets is **SIOEPK**, you can enter that in the command line and click "Enter " button from the key board or Click on the SIOEPK mask.

Make Sure the ELF Form is Loaded

![](_page_14_Picture_63.jpeg)

![](_page_14_Picture_5.jpeg)

Enter in the Order Number or a range of Order Numbers for the Pick Tickets to be printed

Select the Appropriate Printer. The printer will generally be **01 ELFSI 08** Then Click on the **Submit** button

![](_page_15_Picture_49.jpeg)

## **SUNGARD'PUBLIC SECTOR ONESolution™ <del>‰★ ‰</del>**

### Section 4-Order Exceptions-SIOEEX

When there is not enough stock to fill the order although data in the system indicate that there is enough stock to fill the order. You can fill an order immediately without having to first post an adjustment to the inventory, or to limit the quantity of product that is issued to a customer by forcing a backorder situation. You cannot modify filled orders.

![](_page_16_Figure_3.jpeg)

Run the Order Exception Screen by launching **SIOEEX**

### **SUNGARD'PUBLIC SECTOR ONESolution™ <del>& k&&&</del>**

Find the order on the left hand side of the screen, click on it, and the information will populate the screen

![](_page_17_Picture_42.jpeg)

(1)Click on the order that the exceptions are being entered for.

Enter the Exception Quantity under Quantity to Ship and click on the Save button

![](_page_17_Picture_43.jpeg)

### Section 5: Fill the Order-SIOEFL and Print Packing Slips

The mask to Fill the Order and Print Packing Slips is **SIOEFL**, you can enter that in the command line and click "Enter " button from the key board or Click on the SIOEFL mask.

Make Sure the ELF Form is Loaded

![](_page_18_Figure_4.jpeg)

Enter in the Order Number or a range of Order Numbers to Fill

If Packing Slips will be printed then click on the Check Box, Print Pack Slips. If they will not be printed then leave it unchecked and then Forms Printer will not show up Select the Appropriate Printer. If using an ELF form for the packing slip then make sure to load the ELF form to the printer prior to hitting Submit

Forms printer will generally be **01 ELFSI 08**

Line printer will generally be **01 ARCHIVE 08** Then Click on the **Submit** button

![](_page_19_Picture_65.jpeg)

#### Go to the finance desktop and click on the plus sign next to the job

![](_page_19_Picture_66.jpeg)

Make sure the "**GL Posting Report"** displays and verify all distribution reports posted correctly

![](_page_20_Picture_41.jpeg)

If packing slips were checked then the packing slips will print to the printer

Section 6: Credit Returns

Section 7: Backorder Processing

Section 8: Inventory Information Screen-SIUPIN

(1) Type in **SIUPIN** to view the Stores Inventory Information Screen

**SUNGARD'PUBLIC SECTOR ONESolution™ <del>&A&&&</del>** 

![](_page_21_Figure_1.jpeg)

The following screen will display

![](_page_22_Picture_48.jpeg)

#### **SIUPIN**

#### **Inventory Information**

(2) Enter inventory specific product information into the Stores Inventory system in SIUPIN. Each item that is maintained in the Stores Inventory system will have inventory information associated with it. Also use the Inventory Screen to update the Stores Inventory information from PEUPPR.

#### **Inventory Tab**

(3) Use the Inventory tab page to update inventory details about a product. You must enter location information on this page if the product is a first-time addition to the inventory system.

![](_page_22_Picture_49.jpeg)

### Section 9: Running Inventory Reports

#### **Inventory Reports**

- (1) An inventory report can be run to verify the items uploaded and to view all items within a specific Warehouse using selection criteria or running the Warehouse catalog report.
	- **Items within Warehouses**

Go to SIRESRIN to run the inventory report

![](_page_23_Figure_6.jpeg)

#### The following window will display SIRESRIN: Inventory Report  $\blacksquare\square$ Inventory Selection Criteria Would you like the report sorted by Product ID? (No) Line Printer Copies, Name, Pri. 01 V ARCHIVE  $\boxed{\mathbf{v}}$  08  $\boxed{\mathbf{v}}$ Options Submit **SIRESRIN**

If no selection criteria are desired click the Submit button to archive the report to documents online

![](_page_24_Picture_35.jpeg)

#### Sample SIRESRIN report

![](_page_24_Picture_36.jpeg)

### Section 10: Warehouse Catalog Report

Go to SIRESRWC to run the inventory report

#### **Warehouse Catalog**

![](_page_25_Picture_22.jpeg)

### The following window will display

![](_page_25_Picture_23.jpeg)

**26**

Type in the Warehouse you wish to view and then click submit

# **SUNGARD'PUBLIC SECTOR**

**ONESolution™ <del>☆★☆☆☆</del>** 

![](_page_26_Picture_52.jpeg)

Sample SIRESRWC report<br>CITY OF NORTHOLMERY 1987-04-010 NARRHOUSE CATALOG<br>NOR, OCT 04, 2018, 6:38 PM --8491 BP5--------leg: G& GP--lec: OBSITE----job: 210343 \$0222----prog: 81580 <1.8 >--report 1d: 5I38809C Warehouse: AP AP Location

![](_page_26_Picture_53.jpeg)

### Section 11: Reorder Process

Choose from the selection criteria on which Warehouse to run the report for. This report provides what products in the warehouse are currently in hand. When order point is @10 and order of 5 are due to come from Purchasing. The system is recommending that we order 10 and if we do we will be left with 5 on hand.

It also has the ability to create Purchase Request for those items that need replenishing. The Common Code SIPR CREATE must be setup before the process can be run.

**Reorder Process**

![](_page_27_Picture_17.jpeg)

1) Go to SIINOP from the finance desktop

![](_page_28_Picture_18.jpeg)

### The following window will display

![](_page_28_Picture_19.jpeg)

Sample SIINOP report<br>CITY OF MOMOGORNEY 19/03/19 0 RD B R POINT CALCULATION<br>TUR, OCT 05, 2010, 11.08 AM --reg: 9P9-------leg: GL GP--loc: ONGITE----job: 210146 pJ225----prog: SIN10 <1.21>---report 1d: SIRRORR SHACT Narehouse Id. AP

![](_page_29_Picture_18.jpeg)

## **SUNGARD'PUBLIC SECTOR ONESolution™ <del>&A&&&</del>**

### Section 12: Warehouse Counts

#### **Warehouse Count Process:**

- (1) Complete Warehouse Count (SIINCTIN)
- (2) Cycle Warehouse Count (SIINCTIN)-typically used
- (3) Create Count Files (SIINCTUB)

#### **Complete Warehouse Count (SIINCTIN)**

\*\*NOTE\*\* prior to running the cycle Warehouse count in **SIUPWH** the cycle count section (number, frequency & expressed as) needs to be completed

![](_page_30_Picture_51.jpeg)

Once this section is completed go to SIUPCTIN from the finance desktop

![](_page_31_Picture_23.jpeg)

#### The following window will display

![](_page_31_Picture_24.jpeg)

Give the count file a name and click on the submit button to run a complete Warehouse count

### **SUNGARD'PUBLIC SECTOR ONESolution™ <del>&★&&&</del>**

![](_page_32_Picture_36.jpeg)

Sample Warehouse Count Report

#### **Cycle Warehouse Count (SIINCTIN)**

Run a cycle count (if the complete warehouse count is not set up-typically used) by selecting the drop down next to the question Which type of Inventory Count file would you like to Create?

![](_page_32_Picture_37.jpeg)

Sample Cycle Count Report<br>CITY OF MONTGOMERY INVENTORY COUNT COUNT02 Page 1<br>TUE, OCT 05, 2010, 11:55 AM -----req: SPS---------leg: GL GP-report id: SIRECNT-

![](_page_32_Picture_38.jpeg)

### Section 13: Count File Reports

m.

(1) Once the cycle count or complete warehouse count is completed key in **SIINCTUB** from the finance desktop to view the count set

 $\mathbf{u}$ 

![](_page_33_Picture_33.jpeg)

The following screen will display

# **SUNGARD**<sup>'</sup>PUBLIC SECTOR

**ONESolution™ <del>&A&&&</del>** 

![](_page_34_Picture_2.jpeg)

**SIINCTUB**

(2) Click open on the set that is highlighted to view the count file

![](_page_34_Picture_66.jpeg)

**35**

**Linixi** 

### **SUNGARD'PUBLIC SECTOR ONESolution™ <del>&A&&&</del>**

![](_page_35_Picture_59.jpeg)

![](_page_35_Picture_60.jpeg)

**SIINCTUB**

### Reprint Count File Key in **SIINCTRP** from the finance desktop

![](_page_35_Figure_5.jpeg)

#### The following window will display

![](_page_36_Picture_25.jpeg)

Key in the count file name (set ID) and then click on the submit button to archive the count file report to documents online

![](_page_36_Picture_26.jpeg)